# **Step by Step Procedures How to make a Reservation | City of Boulder | Parks and Recreation Department**

- **1.** Website:<https://apm.activecommunities.com/boulderparksrec/Home>
- **2.** Click on **Reservations**, **BOOK YOUR RESERVATION** or **Reserve Facilities Now**

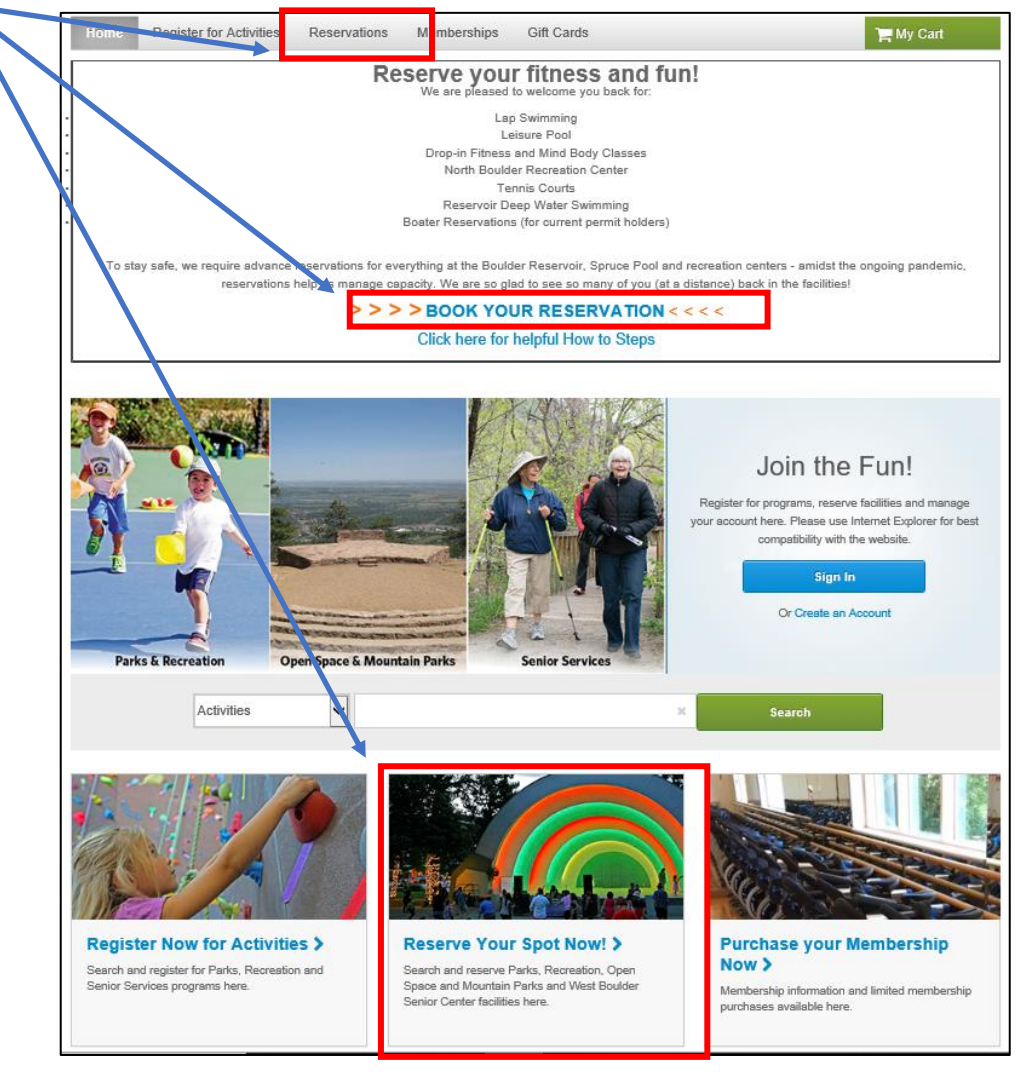

### **3.** Click on **Make an Online Reservation**!

You're on the right track to make online reservations for the following:

- Lap Swimming
- Leisure Pool
- Drop-in fitness and mind/body classes
- North Boulder Recreation Center
- Tennis courts
- Reservoir deep water swimming
- Boater reservations (for current permit holders)

ur system was not set up for our current reservation needs during the COVID-19 pandemic. We appreciate your patience as we work to make ştem more straightforward. If you have trouble making a reservation, please call the facility or program you would like to reserve for assistan

Make an Online Reservation!

**View Facility Details** 

#### How to Reserve Your Spot Now

Click on the 'Make an Online Reservation' button to reserve your spot. You will be prompted to logir account, or create an account if you're not already logged in.

#### **View Facility Details**

View facility details including location, contact information and hours of operations.

- **4.** Login to website or create a New Account
	- a. If you forgot your login name or password, use the Forgot options

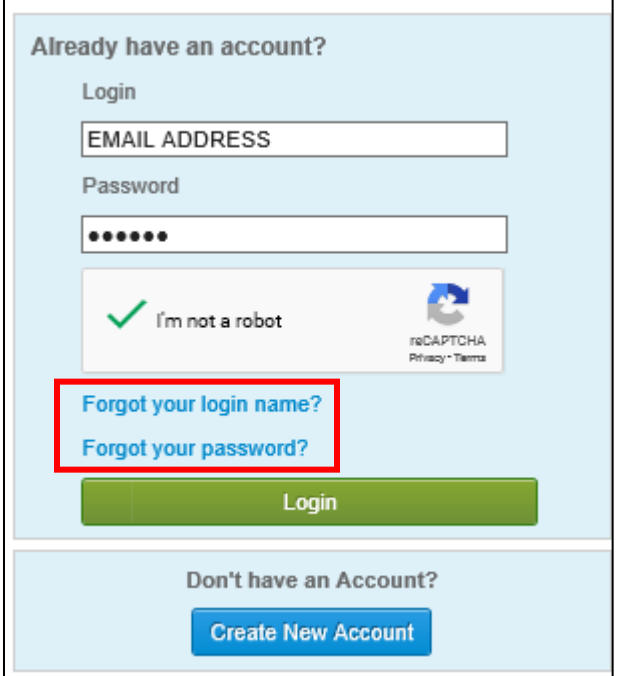

**5.** (Optional Step) To review any additional specific details, click on your facility of interest to review information:

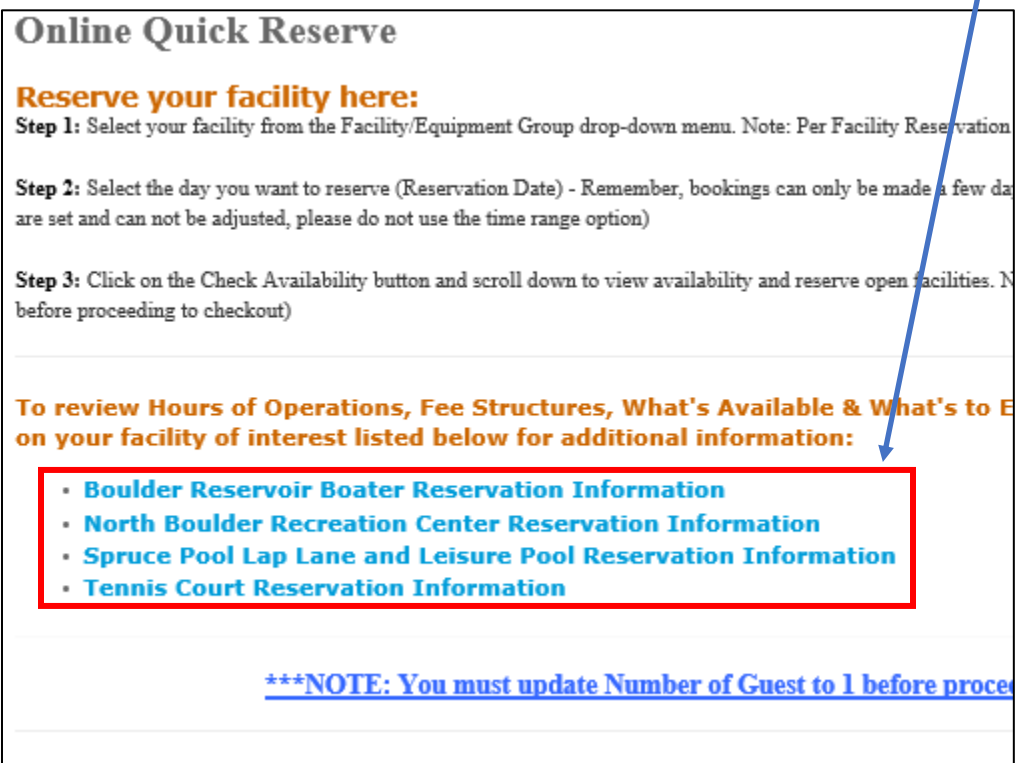

**6.** Select your facility of interest from the dropdown list. Page will refresh.

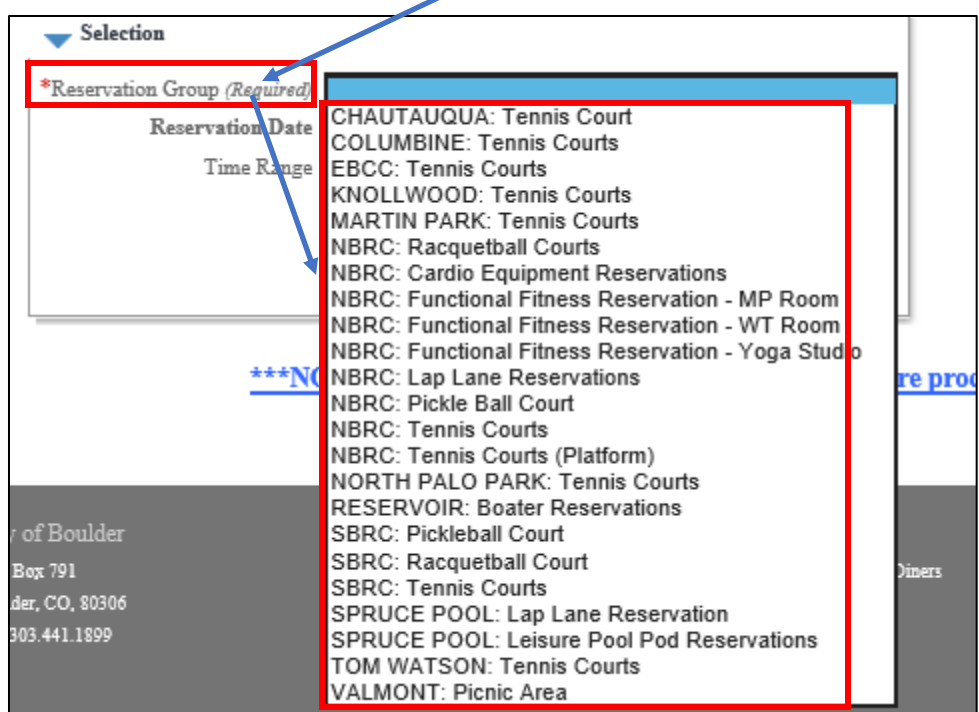

**7.** Update Reservation Date then click **Check Availability**. **Do not** update time ranges. Page will refresh.

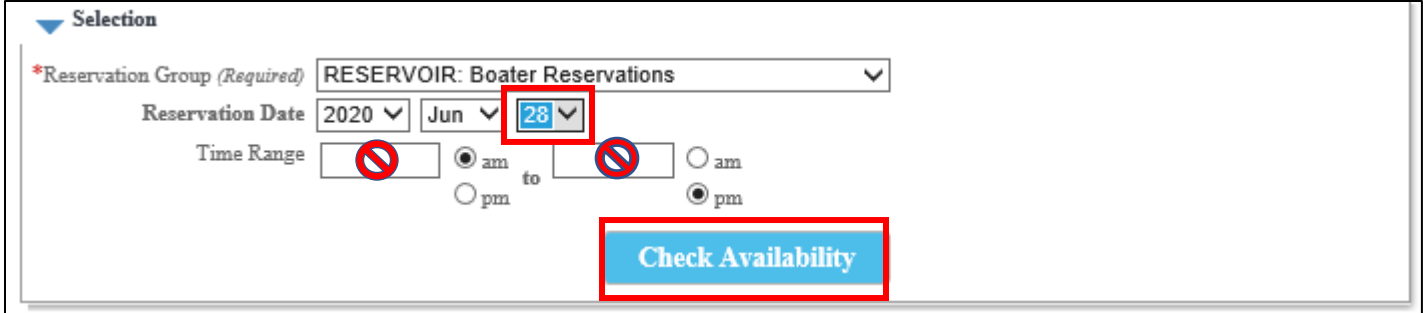

**8. \*\*Helpful Tip\*\*** For a clean view of reservation options, click **Hide Advance Booking Restrictions Info**:

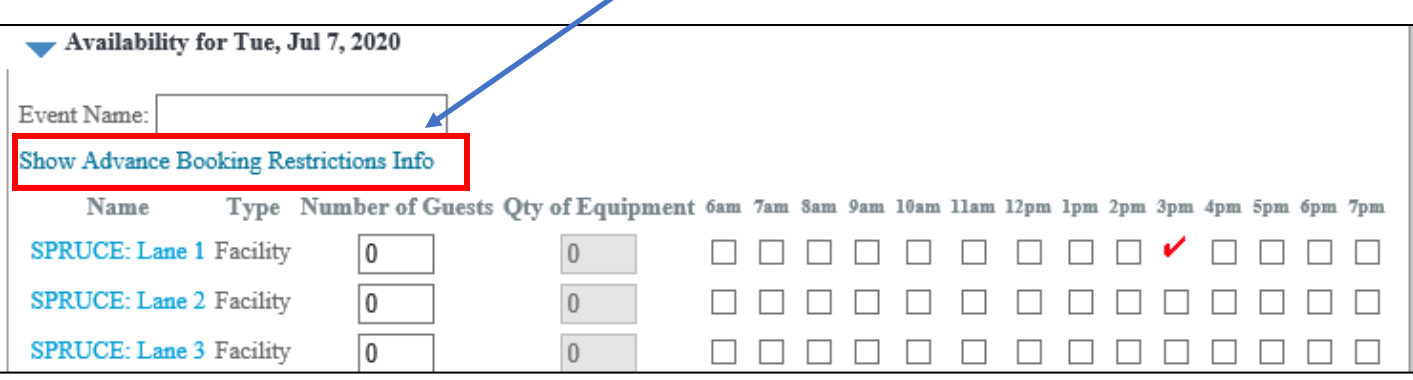

### **9.** Notes on layout view:

- a. Event Name: You do not need to add an event name, you may if you would like to do so.
- b. A red check mark  $\sqrt{\ }$  indicates the timeslot is not available.
- c. Open check boxes indicate reservation time slot is available
- d. Next, check an open time that you would like to reserve
- e. You must update 'Number of Guests' to 1

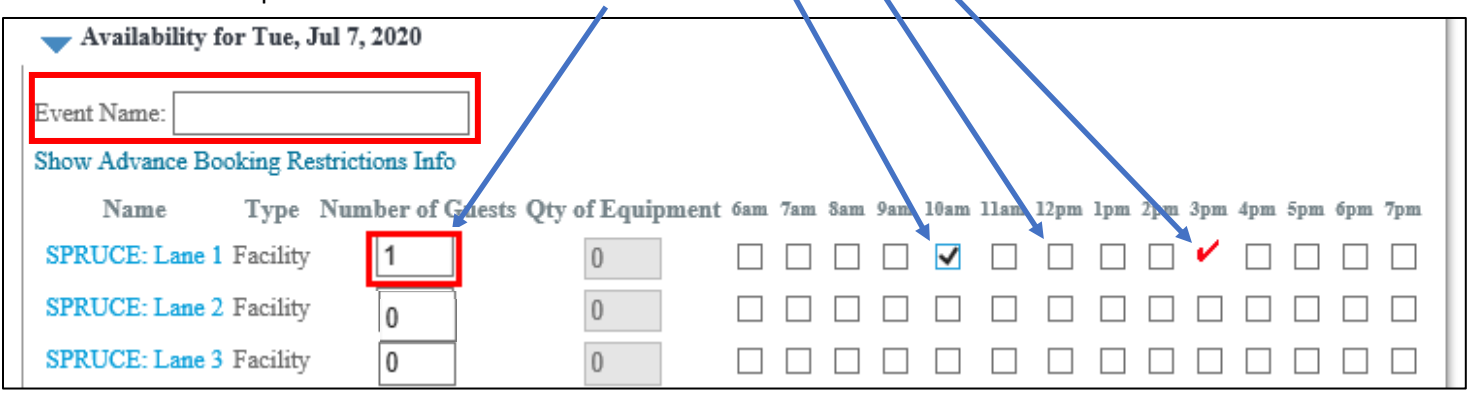

**10.** (Optional Step) Once you have made your selection, click **Calculate Charges** to view reservation fee

## **11.** Then click **Reserve** at bottom of page to finalize your reservation

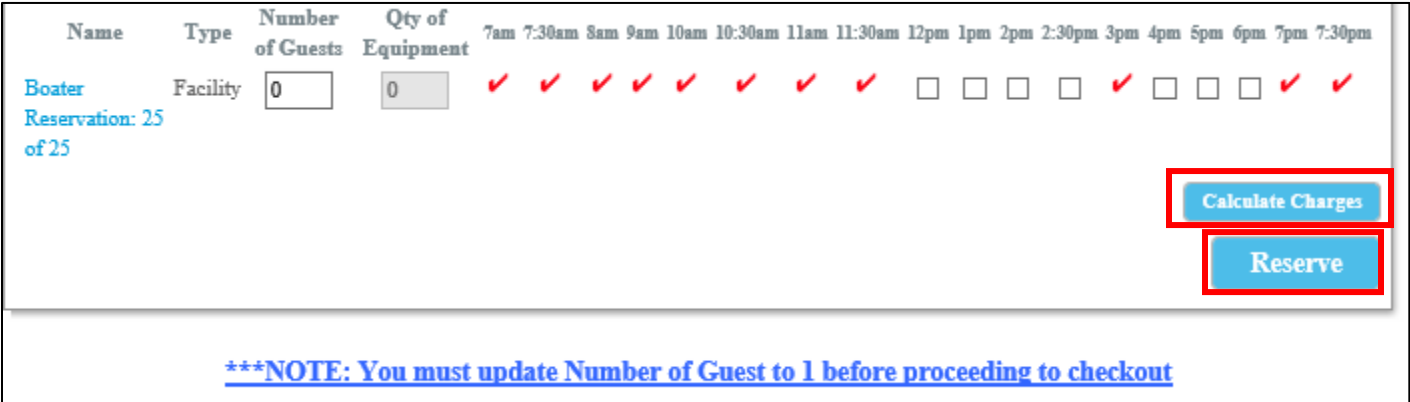

- **12.** You will now be directed to the payment page.
	- a. Enter your payment information into the required fields
		- (you have the option to save a credit card to your account for future use)
	- b. Check the age verification box and click "continue" at the bottom of the page.
- **13.** Once reservation is booked, your page will refresh with a Reservation Receipt. This is your proof of reservation. Additional disclaimer information and waiver information is also listed on the receipt.
	- a. If this receipt does not populate or you close your browser and want to view your reservation receipt later, please follow steps 14 to 18.

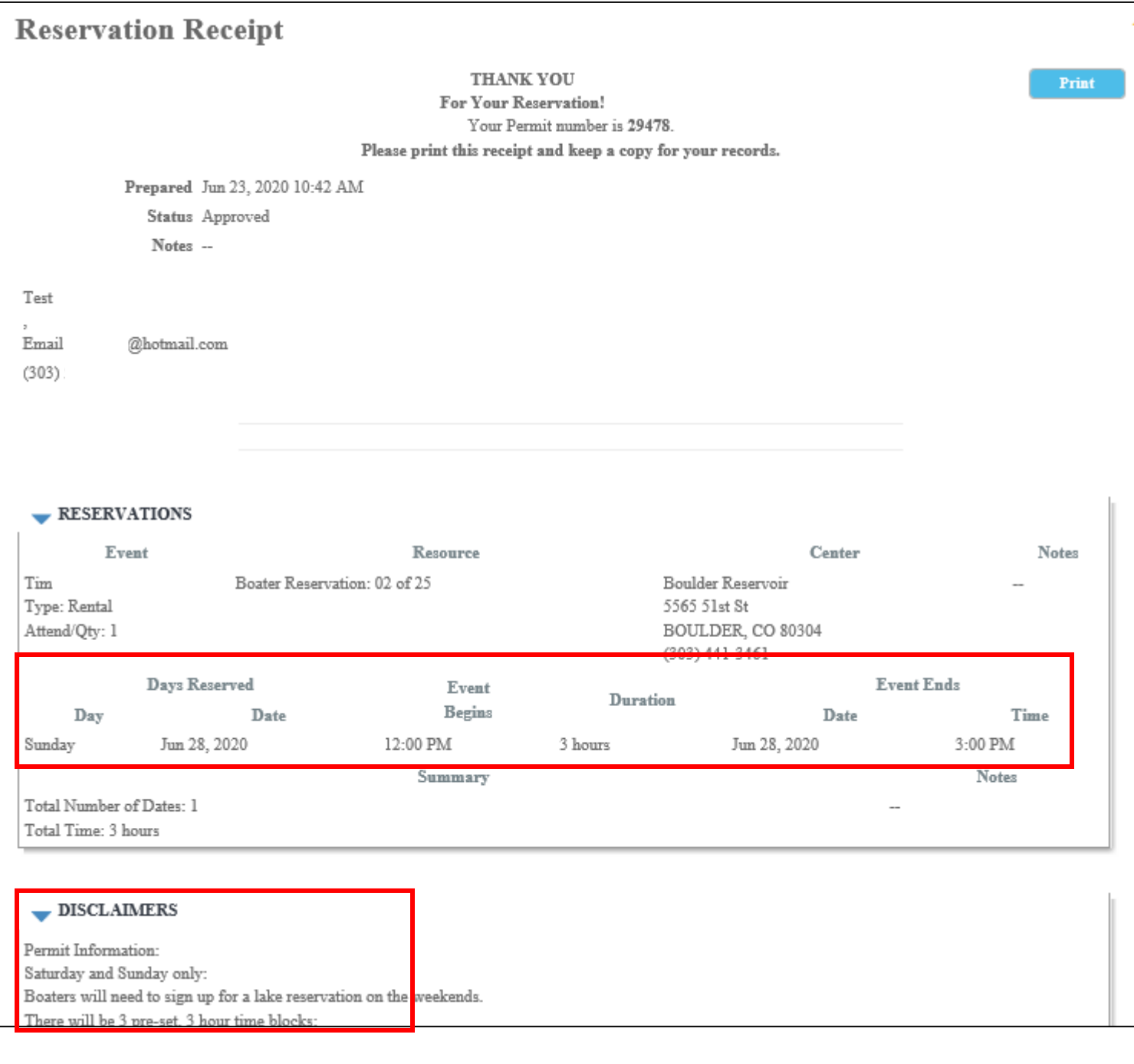

# **Step by Step Procedures How to Review or Print a Reservation and Permit**

**14.** Once logged in, click on **My Account**

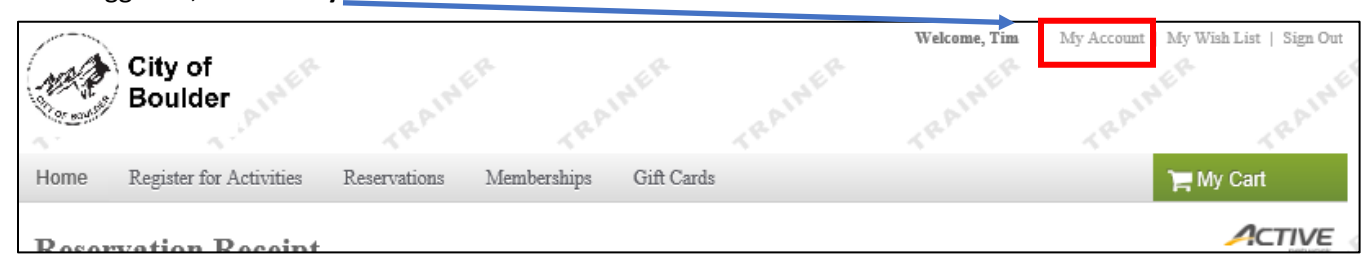

#### **15.** Click on **Historical Transaction List**

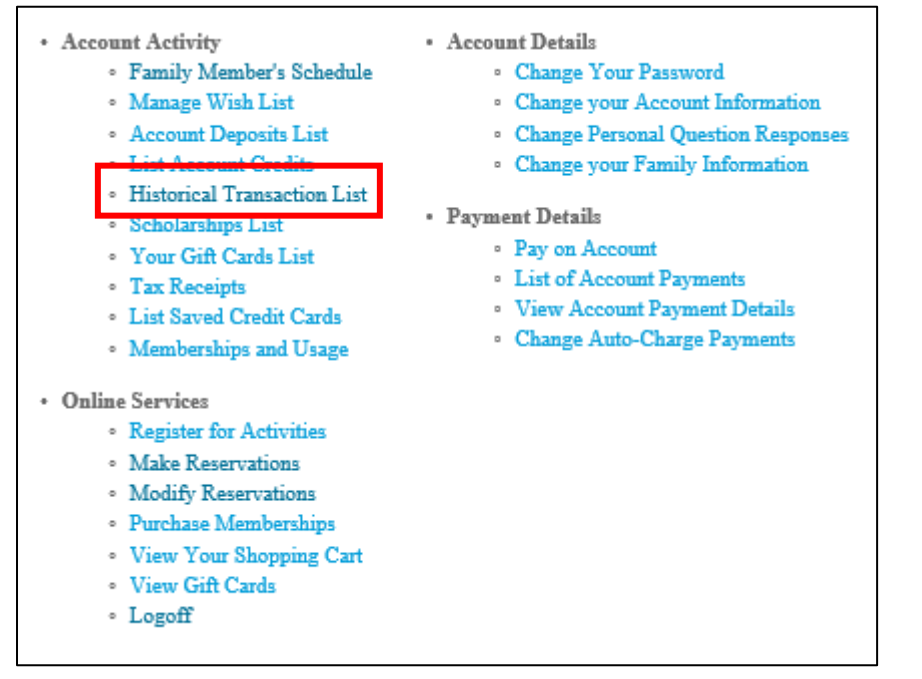

#### **16.** Click on **Reservation**

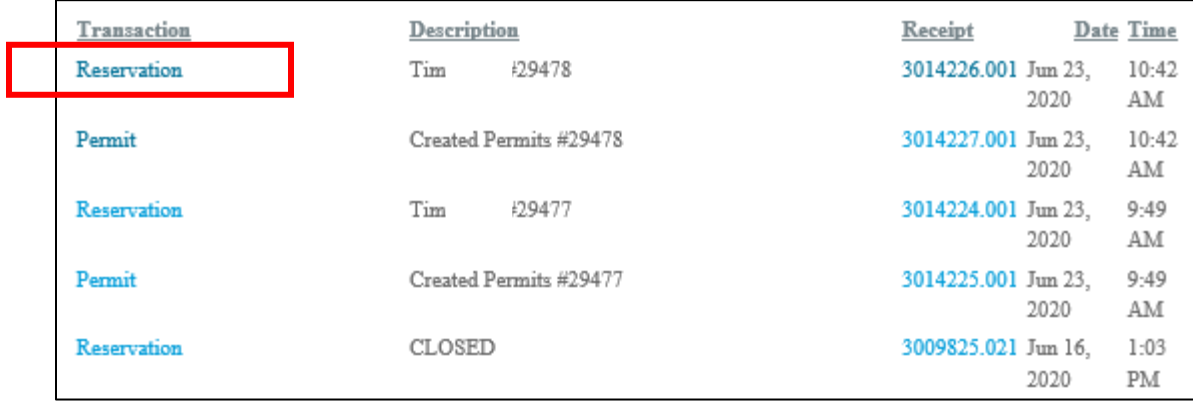

### **17.** Click on **Permit Number #####**

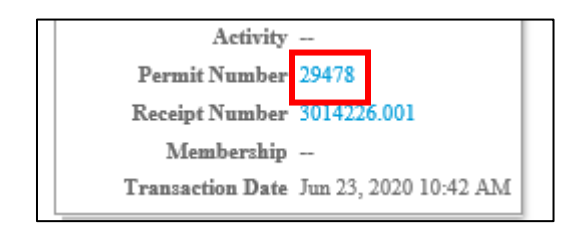

**18.** Your permit contract will populate so you can view it again as needed

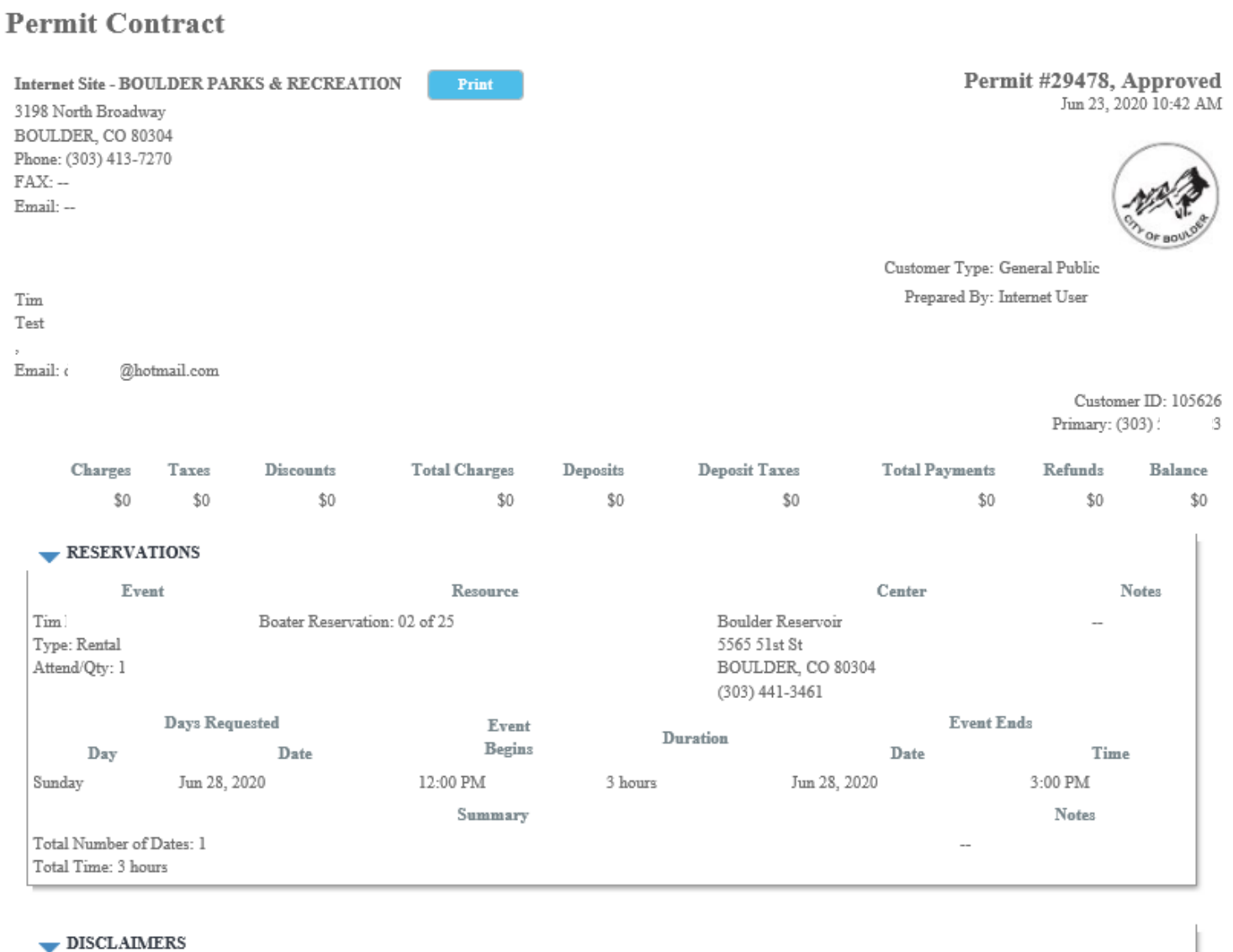

Permit Information: Saturday and Sunday only: Boaters will need to sign up for a lake reservation on the weekends. There will be 3 pre-set, 3 hour time blocks: 7:30-10:30 a.m.